## 9-3. メール設定 インチング 【各種変更手続】

メールアドレスの削除

## 1.メールアドレスの削除画面を開く

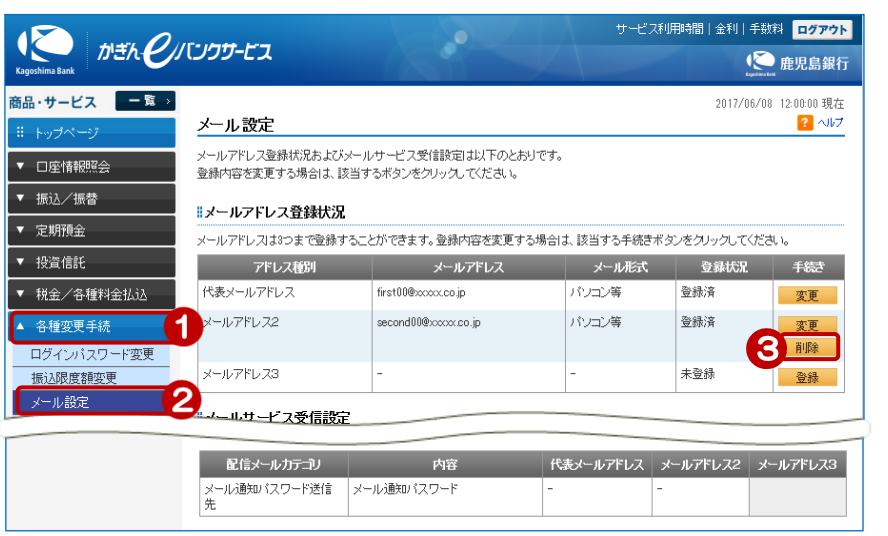

- ①[各種変更手続]をクリック
- ②[メール設定]をクリック
- ③ 削除したいメールアドレスの [削除] をクリック

## 2.メールアドレスを削除する 2017/06/08 12:00:00 現在 ④ [ソフトウェアキーボード]をクリッ 2 ヘルプ メールアドレス削除ー確認 クし、取引パスワードを入力 |確認 第7| 以下のメールアドレスを削除いたします。ご確認ください。 削除内容を確認 ⑤ インターネットバンキング確認番号 ※パスワードの注意事項 ● 取引パスワードは2014年5月11日以前の暗証番号(数字4桁)と同じものになりま を入力 ≫【ご契約カード裏面】 ● 2014年5月12日以降に取引パスワードを変更されているお客様は、変更後の要引パスワードを入力ください。 黄色のマスに入力します カード裏面の表を確認し、表と同じ位置 second00@xxxx.co.jp メールアドレス にある番号を入力してください 入力するマスをクリック後、ソフトウェ ■バスワード入力 アキーボードをクリックすると 取引パスワード 必須 || ■ソフトウェアキーボード 4 入力できます インターネットバンキング確認番号 必須 入力対象マス目:「エの2」「アの5」 入力する場所は毎回変わります。 リソフトウェアキーボード  $\vert \sigma \vert$  $\overline{4}$  $\overline{\phantom{a}}$ ※入力欄は2ヶ所あります。 -<br>ご契約者名 - 鹿銀 太郎 - 様 ●暗証番号やこのカード<br>に記載の番号を、他人<br>に知られないようご注<br>意ください。 h ※入力欄こカーソルを当て て、ソフトウェアキーボード ①利用者D 0 1 2 3 4 5 6 7 8 9<br>1 2 3 4  $\overline{2}$ 6 ②緊急時確認番号 このカードを他人に貸与、<br>譲渡することはできま<br>せん。 をクリックして下さい。 ◎インターネットバンキング確認番号 3 ※ご契約カード裏面の数字と  $\overline{p}$  $I \times I$ なります。 見本 $\overline{A}$  $1 \circ \circ \circ \circ$ 03 04 - 0.2 0.2 0<br>mes 0123456789<br>message 0123456789<br>message 1234<br>encorates 1234  $13$  $2110$  $14$ 5 3 20 21 22 23 24 ●このカードを拾得され<br>た方は、次の連絡先ま<br>でご達絡ください。<br>連絡先<br>0120-892-720 33  $\overline{34}$ 30 31 32  $\begin{array}{c|cccc}\n20 & 21 & 22 & 23 & 24 \\
\hline\n30 & 31 & 32 & 33 & 34 \\
\hline\n40 & 41 & 42 & 43 & 44\n\end{array}$ 5 40 41 42 43 44 戻る 6 実行 ⑥[実行]をクリック

3.削除完了

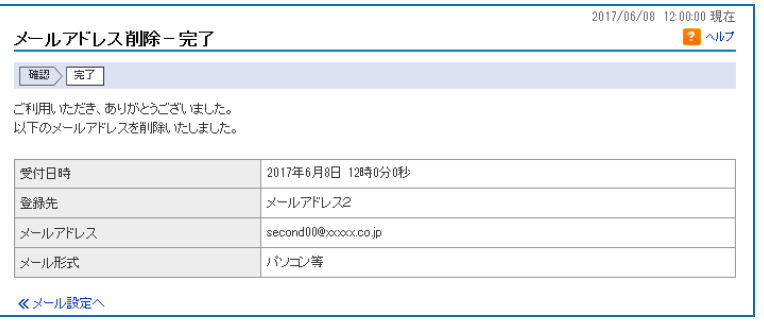

削除完了!